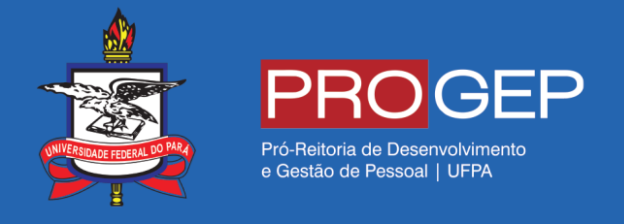

## **REQUERIMENTOS GERAIS –** Ausência por falecimento de familiar

**Passo 01** – Acesse o SIGAC através do link **https://gestaodeacesso.planejamento.gov.br** ou digite no seu buscador a palavra "SIGAC" e entre no link correspondente.

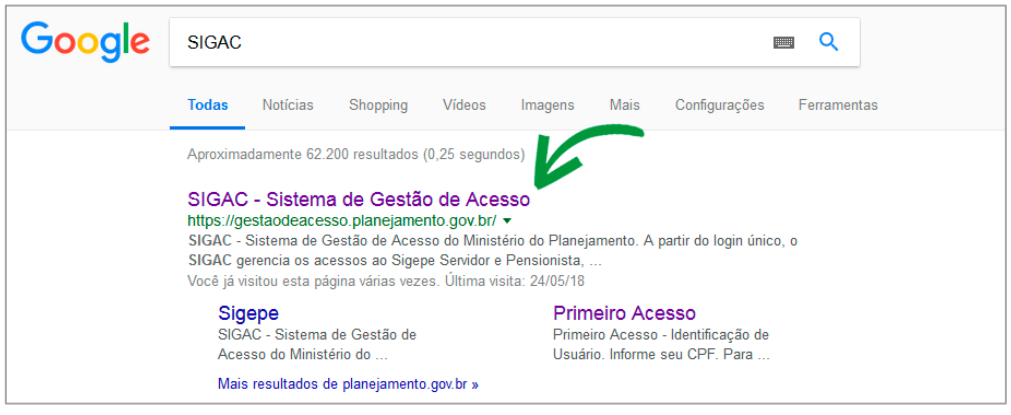

**Pesquisando SIGAC no seu site de busca.**

**Passo 02** – Informe seu cpf e sua senha para acessar o sistema.

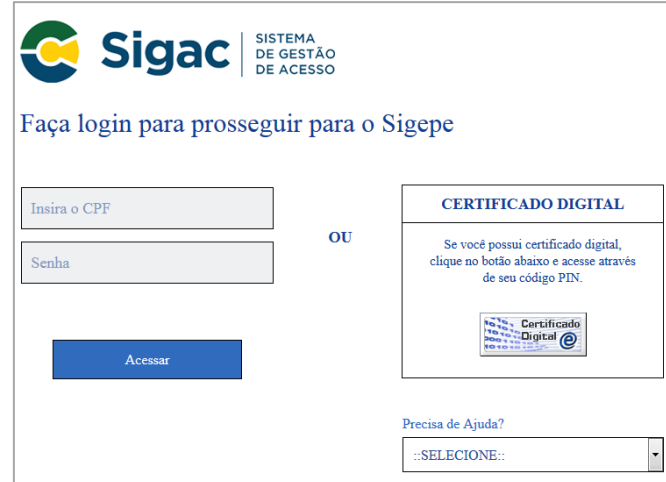

**Formulário de acesso ao sistema**

**Passo 03 –** Clique na opção "Início" ou no ícone localizado no lado direito da tela.

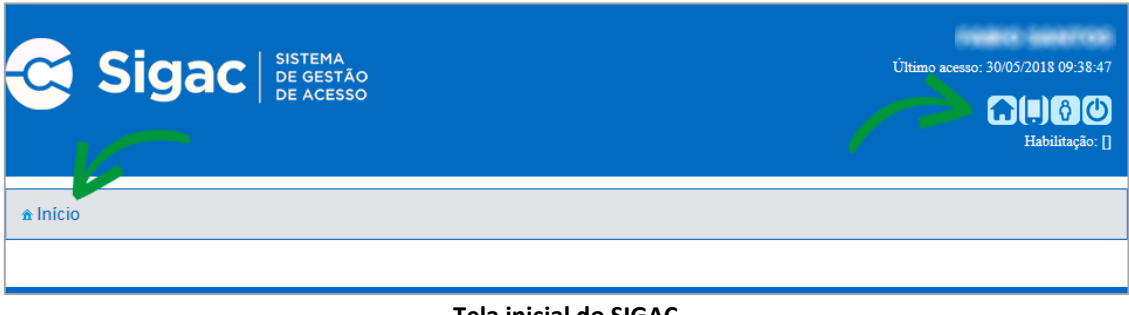

**Tela inicial do SIGAC**

**Passo 04 –** Clique na opção "Sigepe Servidor e Pensionista".

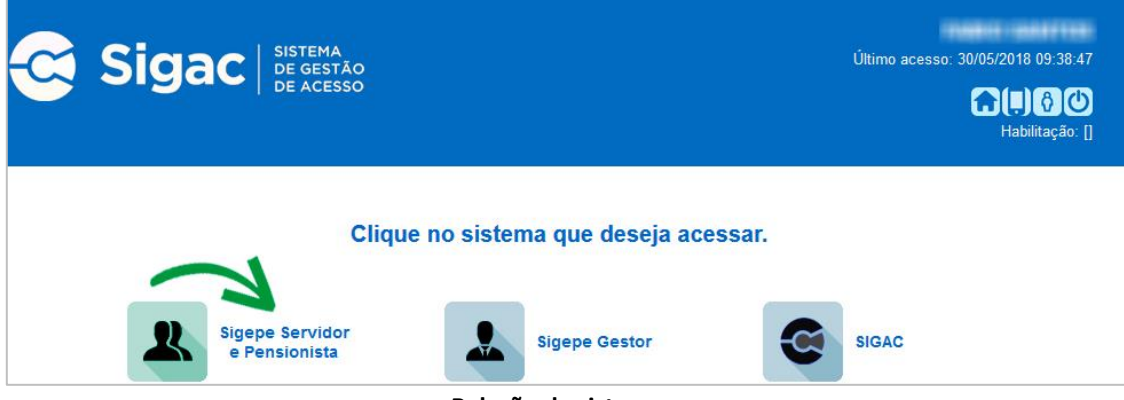

**Relação de sistemas.**

**Passo 05 –** Clique na opção "Requerimentos Gerais".

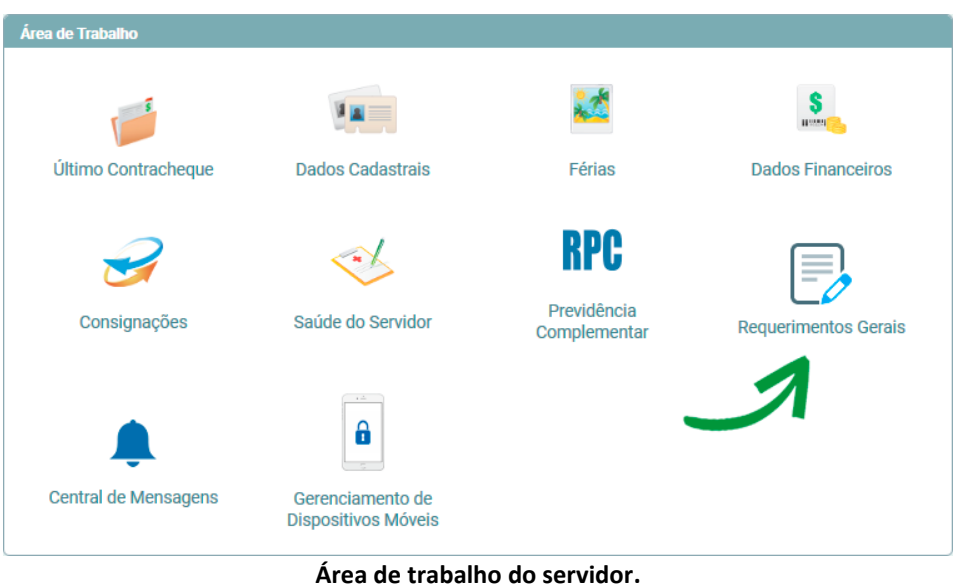

**Passo 06** – Clique na opção "Requerimento".

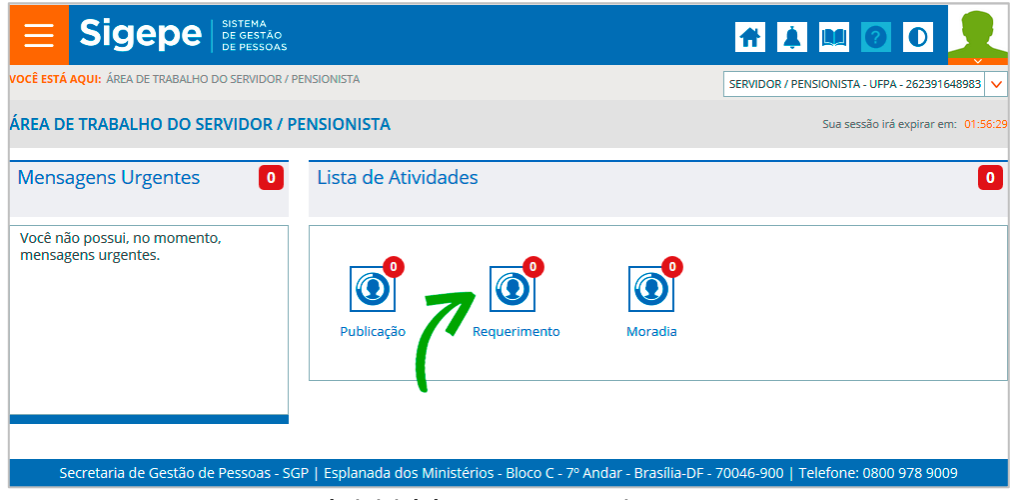

**Tela inicial do SIGEPE Requerimentos**

Passo 07 – Clique na opção "Incluir Requerimento".

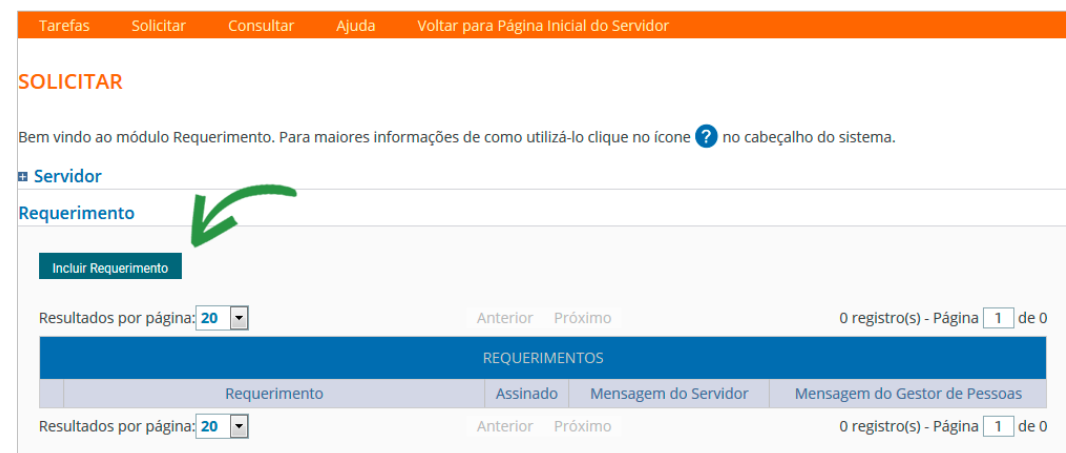

**Função Solicitar Requerimentos.**

**Passo 08 –** Selecione o tipo de documento relacionado à sua solicitação.

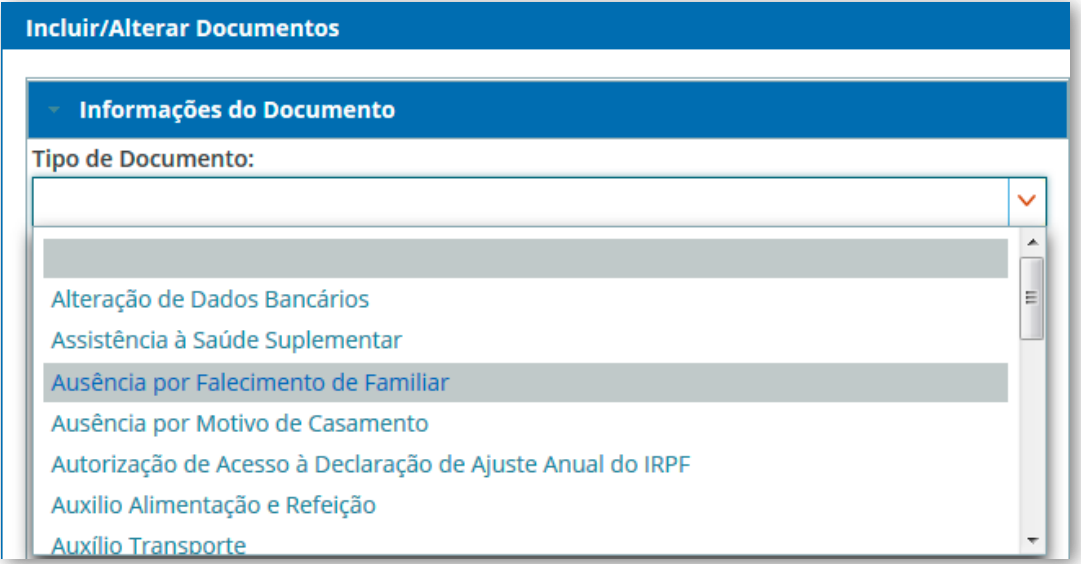

**Tipos de requerimentos.**

**Passo 09 –** Preencha o formulário e informe, principalmente, a data do falecimento e o seu vínculo com a pessoa falecida.

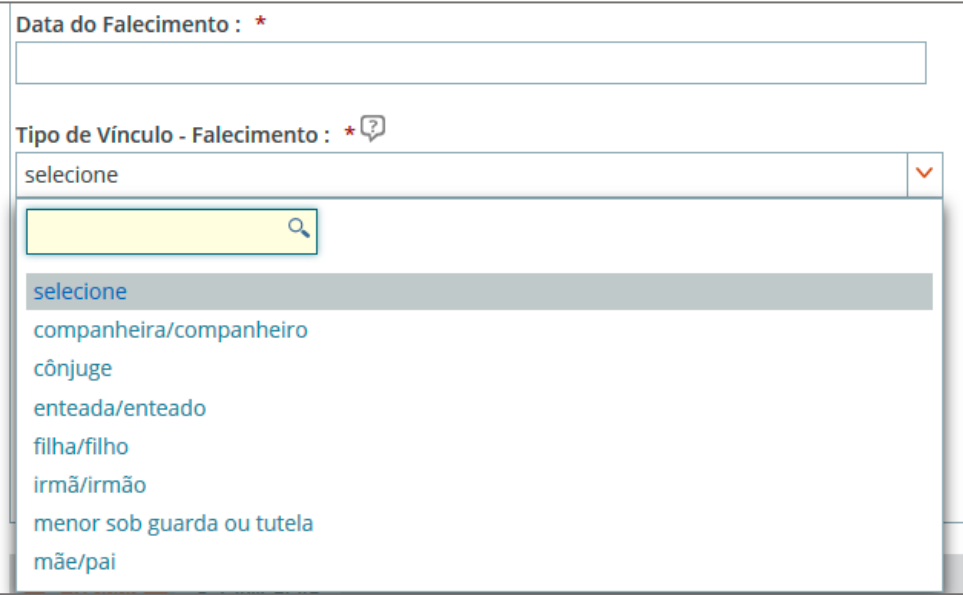

**Passo 10 –** Após finalizar o preenchimento do formulário, clique na opção "Gerar Documento".

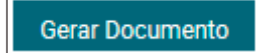

**Opção "Gerar Documento" para gerar o requerimento.**

**Passo 11 –** A próxima tela exibirá um resumo com as informações preenchidas no formulário.

| Sigepe<br>Sistema de Gestão de Pessoas                                     | <b>Requerimento</b><br>Ausência por Falecimento de Familiar  |  |  |  |  |  |  |  |
|----------------------------------------------------------------------------|--------------------------------------------------------------|--|--|--|--|--|--|--|
| 1. IDENTIFICAÇÃO DO SERVIDOR                                               |                                                              |  |  |  |  |  |  |  |
| Nome civil: ####0 ###### #### ########                                     |                                                              |  |  |  |  |  |  |  |
| Nome social:                                                               |                                                              |  |  |  |  |  |  |  |
| <b>CPF: Barn Williamshires</b>                                             | Situação Funcional: ATIVO PERMANENTE                         |  |  |  |  |  |  |  |
| <b>Matricula Siape: Hashing India</b>                                      | Cargo Efetivo: #555817138711 #38/#1388981171281280           |  |  |  |  |  |  |  |
|                                                                            | Cargo em Comissão/Função:                                    |  |  |  |  |  |  |  |
| <b>E-mail Institucional:</b>                                               | Unidade de Lotação: PRO REITORIA DE DES E GESTAO DE PESSOAL  |  |  |  |  |  |  |  |
| Telefone: INFINISHINGHE                                                    | Unidade de Exercício PRO REITORIA DE DES E GESTAO DE PESSOAL |  |  |  |  |  |  |  |
| 2. DADOS PARA CONCESSÃO DA LICENÇA                                         |                                                              |  |  |  |  |  |  |  |
| Data do Falecimento: 01/01/2018                                            | Tipo de Vínculo: mãe/pai                                     |  |  |  |  |  |  |  |
| Anexos obrigatórios:<br>a) Certidão de Óbito.                              |                                                              |  |  |  |  |  |  |  |
| b) documentos que comprovem a relação de vínculo que dá direito à licença. |                                                              |  |  |  |  |  |  |  |

**Resumo das informações do requerimento.**

**Passo 12 –** Clique na opção "Gravar" para salvar o requerimento.

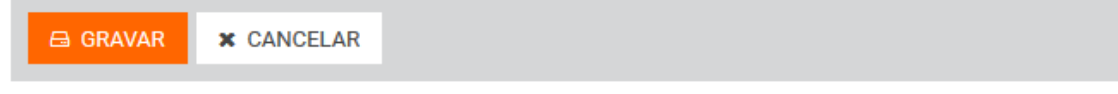

## **Gravar requerimentos.**

**Passo 13 –** O próximo passo é assinar o requerimento. Para assiná-lo, informe os dados de acesso ao sistema (cpf e senha). Após informar os dados clique na opção "Assinar".

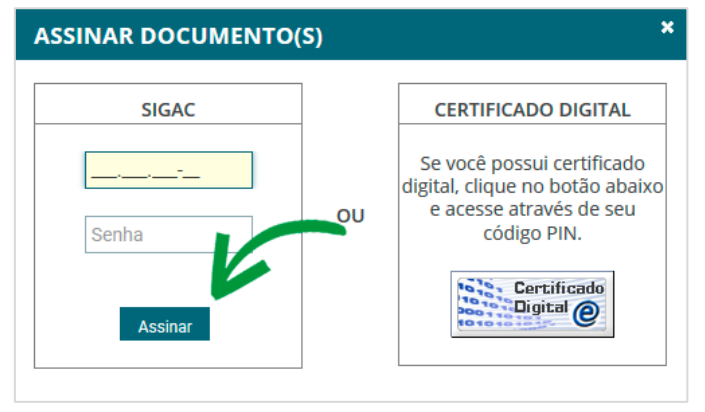

**Assinando o requerimento.**

**Passo 14 –** Após salvar o formulário, você poderá incluir anexo(s) (documento(s)) a ele. Ex: Certidões, comprovantes, etc. Clique na opção "Incluir Anexo".

Sugestão: No caso de comprovação de pagamento de plano de saúde, sugerimos que todos os documentos sejam incluídos em um único arquivo para ser enviado.

| <b>REOUERIMENTOS</b>                                                                |                                           |  |          |                      |                               |  |  |  |  |
|-------------------------------------------------------------------------------------|-------------------------------------------|--|----------|----------------------|-------------------------------|--|--|--|--|
|                                                                                     | <b>Requerimento</b>                       |  | Assinado | Mensagem do Servidor | Mensagem do Gestor de Pessoas |  |  |  |  |
|                                                                                     | Comprovante de Cartação de Plano de Saúde |  | Assinado | Inserir              | -                             |  |  |  |  |
|                                                                                     | <b>Incluir Anexo</b>                      |  |          |                      |                               |  |  |  |  |
| Resultados por página: 20  v <br>registro(s) - Página 1 de 1<br>Próximo<br>Anterior |                                           |  |          |                      |                               |  |  |  |  |

**Opção para incluir um anexo a um requerimento.**

**Passo 15–** Selecione o tipo do documento que deseja anexar.

| Tipo Documento: *                         |              |
|-------------------------------------------|--------------|
|                                           | $\checkmark$ |
|                                           |              |
| Comprovante de Conta Bancária             |              |
| Comprovante de Data de Primeiro Emprego   |              |
| Comprovante de Pagamento de Mensalidade   |              |
| Comprovante de escolaridade               | 티            |
| Comprovante de residência                 |              |
| Comprovante de votação/quitação eleitoral |              |
| Contracheque                              |              |
| Contrato de Transporte Seletivo (Van)     |              |

**Tipos de anexos.**

**Passo 16 –** Após selecionar o tipo de documento, clique na opção "Anexar" e selecione o arquivo que deseja enviar.

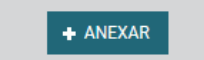

**Opção para anexar arquivo ao requerimento.**

**Passo 17** – Após o envio do arquivo, você terá as opções "Alterar Anexo" (substituir o arquivo enviado), "Assinar" (assinar o documento) ou "Gravar" (para salvar o envio).

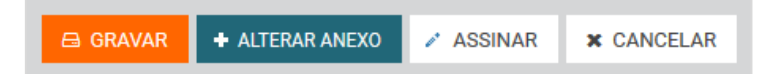

**Passo 18 –** Na próxima tela serão exibidos o(s) requerimento(s) e o(s) seu(s) respectivo(s) anexo(s).

| <b>Mensagem de Sucesso!</b><br>$\boldsymbol{\mathsf{x}}$<br>$\checkmark$<br>Anexo incluído com sucesso. Código do documento: 0000124409-CPMEN/2018 |                                                                    |  |             |                      |                               |  |  |  |  |
|----------------------------------------------------------------------------------------------------|--------------------------------------------------------------------|--|-------------|----------------------|-------------------------------|--|--|--|--|
| Bem vindo ao módulo Requerimento. Para maiores informações de como utilizá-lo clique no ícone ? no cabeçalho do sistema.                           |                                                                    |  |             |                      |                               |  |  |  |  |
| <b>n</b> Servidor                                                                                                    |                                                                    |  |             |                      |                               |  |  |  |  |
| Requerimento                                                                                                    |                                                                    |  |             |                      |                               |  |  |  |  |
| <b>Incluir Requerimento</b><br>Resultados por página: 20<br>1 registro(s) - Página 1 de 1<br>Próximo<br>$\blacktriangledown$<br>Anterior<br>1      |                                                                    |  |             |                      |                               |  |  |  |  |
| <b>REQUERIMENTOS</b>                                                                                                    |                                                                    |  |             |                      |                               |  |  |  |  |
|                                                                                                    | Requerimento                                                       |  | Assinado    | Mensagem do Servidor | Mensagem do Gestor de Pessoas |  |  |  |  |
| ▼                                                                                                    | Comprovante de Quitação de Plano de Saúde                          |  | Obrigatório | Inserir              | $\overline{\phantom{a}}$      |  |  |  |  |
|                                                                                                    | Comprovante de Pagamento de Mensalidade -<br>0000124409-CPMEN/2018 |  | Obrigatório | Inserir              | ٠                             |  |  |  |  |
|                                                                                                    | <b>Incluir Anexo</b>                                               |  |             |                      |                               |  |  |  |  |
| Resultados por página: 20<br>1 registro(s) - Página 1 de 1<br>Próximo<br>$\overline{\phantom{a}}$<br>Anterior<br>1                                 |                                                                    |  |             |                      |                               |  |  |  |  |
| <b>Excluir em Lote</b><br>Assinar em Lote                                                                                                    |                                                                    |  |             |                      |                               |  |  |  |  |

**Lista de requerimentos e anexos.**

**Passo 19 –** O(s) requerimento(s) e o(s) anexo(s) podem ser assinados individualmente antes de salvá-los, ou podem ser assinados de uma só vez, utilizando a função "Assinar em Lote".

Selecione o(s) requerimento(s) e o(s) anexo(s) que deseja assinar e clique na função "Assinar em Lote".

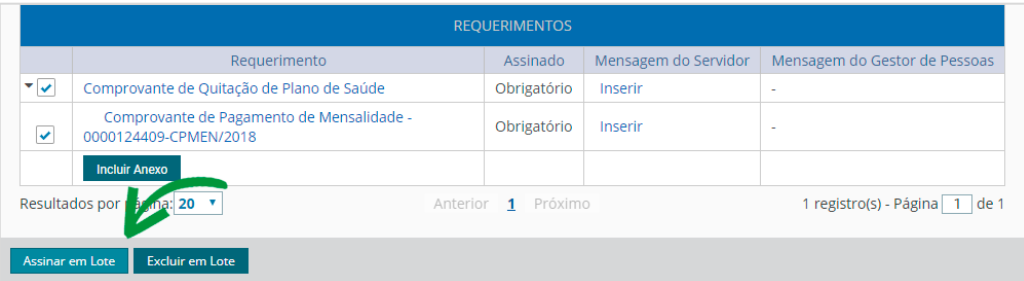

**Opção para assinatura em lote.**

Passo 20 –Na janela seguinte, confirme que deseja assinar os documentos selecionados.

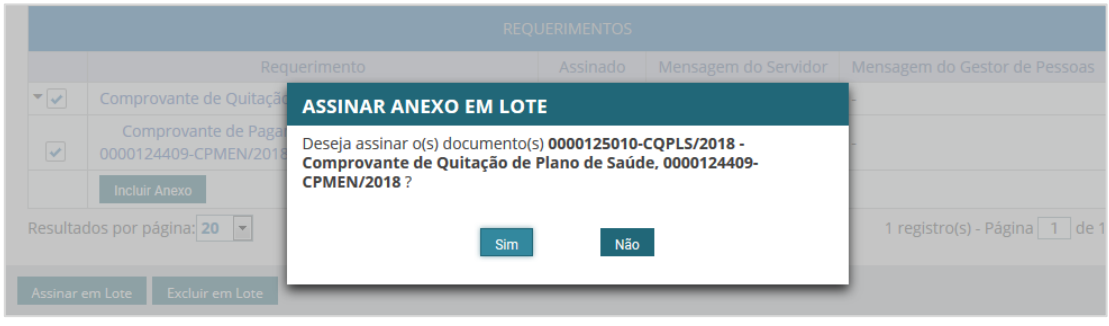

**Janela de confirmação de assinatura em lote.**

**Passo 21 –**Para assiná-los, informe os dados de acesso ao sistema (cpf e senha). Após informar os dados clique na opção "Assinar".

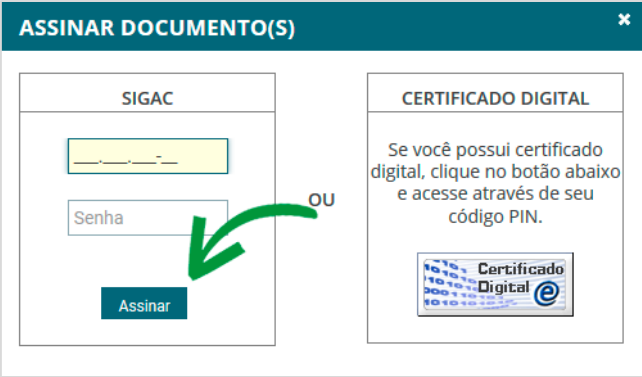

**Opção para assinar requerimento.**

**Passo 22 –**Marque a opção "Registrar Ciência".

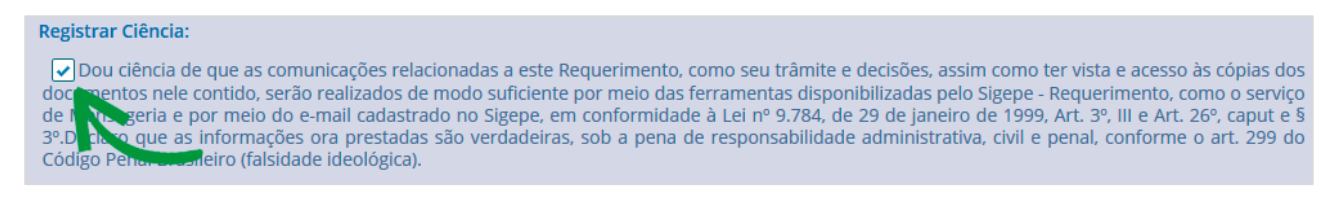

## **Campo de declaração de ciência.**

**Passo 23 –**Para finalizar sua solicitação, clique na opção "Enviar para Análise". Se desejar salvá-la para concluí-la posteriormente, clique na opção "Gravar Rascunho".

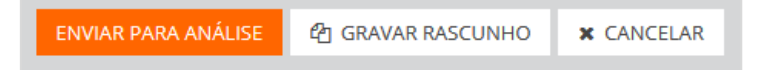